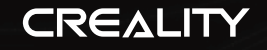

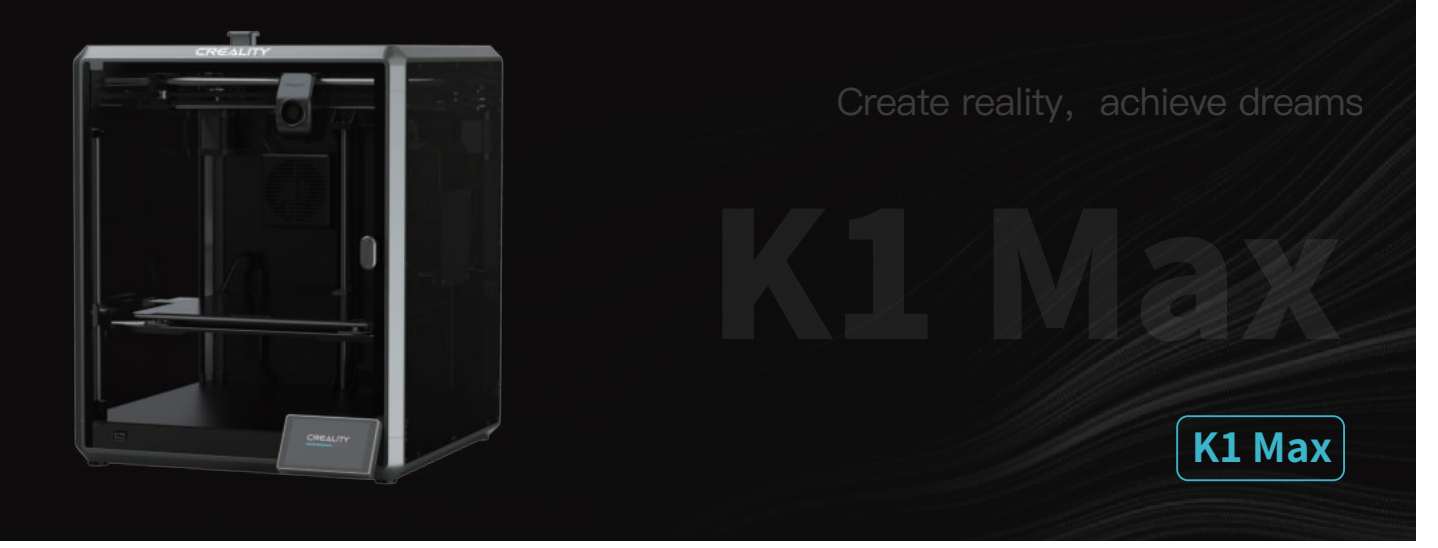

# **Uživatelská příručka k 3D tiskárně**

V1.6

#### Vážení uživatelé,

děkujeme, že iste si vybrali právě náš produkt. Pro dosažení co nejlepších zkušeností si prosím pečlivě pěčtěte tuto uživatelskou příučku a důsledně dodržujte pokyny k ovládání tiskárny. V případě jakéhokoliv problému s tiskárnou kontaktujte prosím náš záruční servis prostřednictvím vyplnění formuláře na internetové stránce https://reklamace.beryko.cz/. Pro získání více informací ohledně používání našich produktů se také můžete naučit používat tiskárnu následujícími způsoby: Doprovodné pokyny: příslušné pokyny a videa můžete najít na USB flash drive.

Navštivte oficiální internetové stránky (https://www.creality.com), kde najdete informace týkající se softwaru, hardwaru, kontaktní informace, návod k použití zařízení, informace o záruce a další. Můžete také navštívit internetové stránky https://www.crealitycloud.com/, kde po registraci získáte další možnosti využití produktu.

#### POZNÁMKY

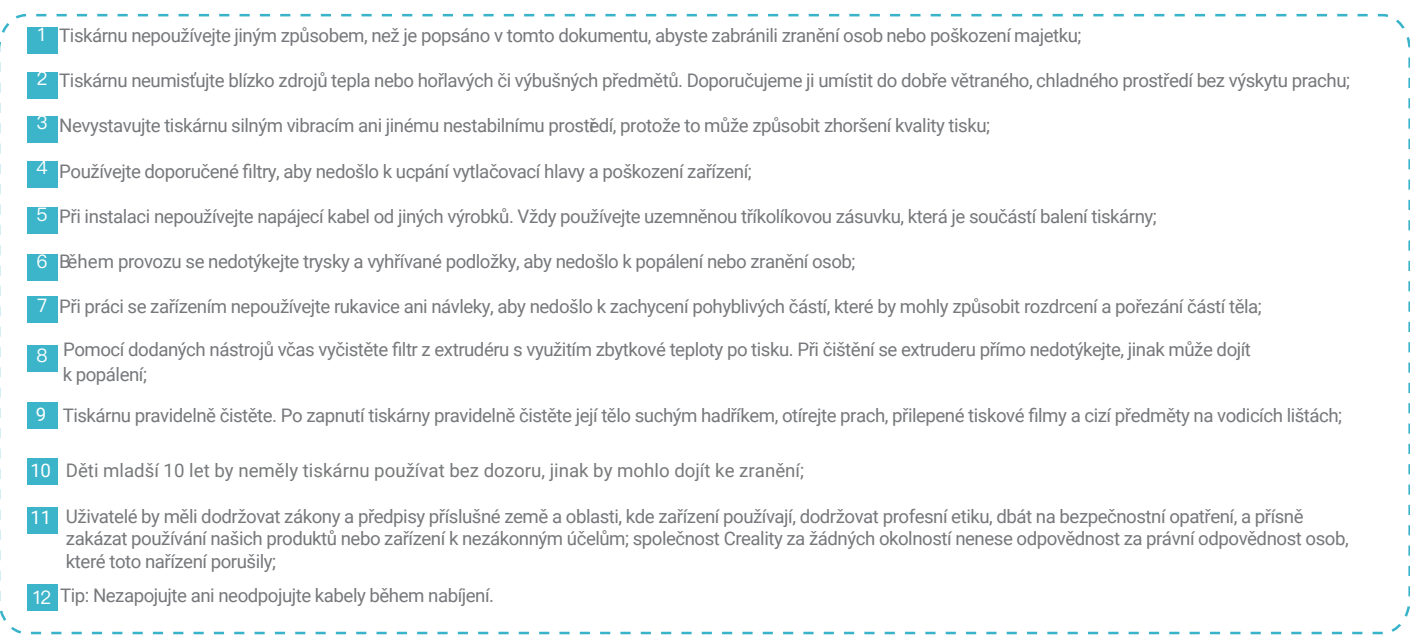

# Obsah

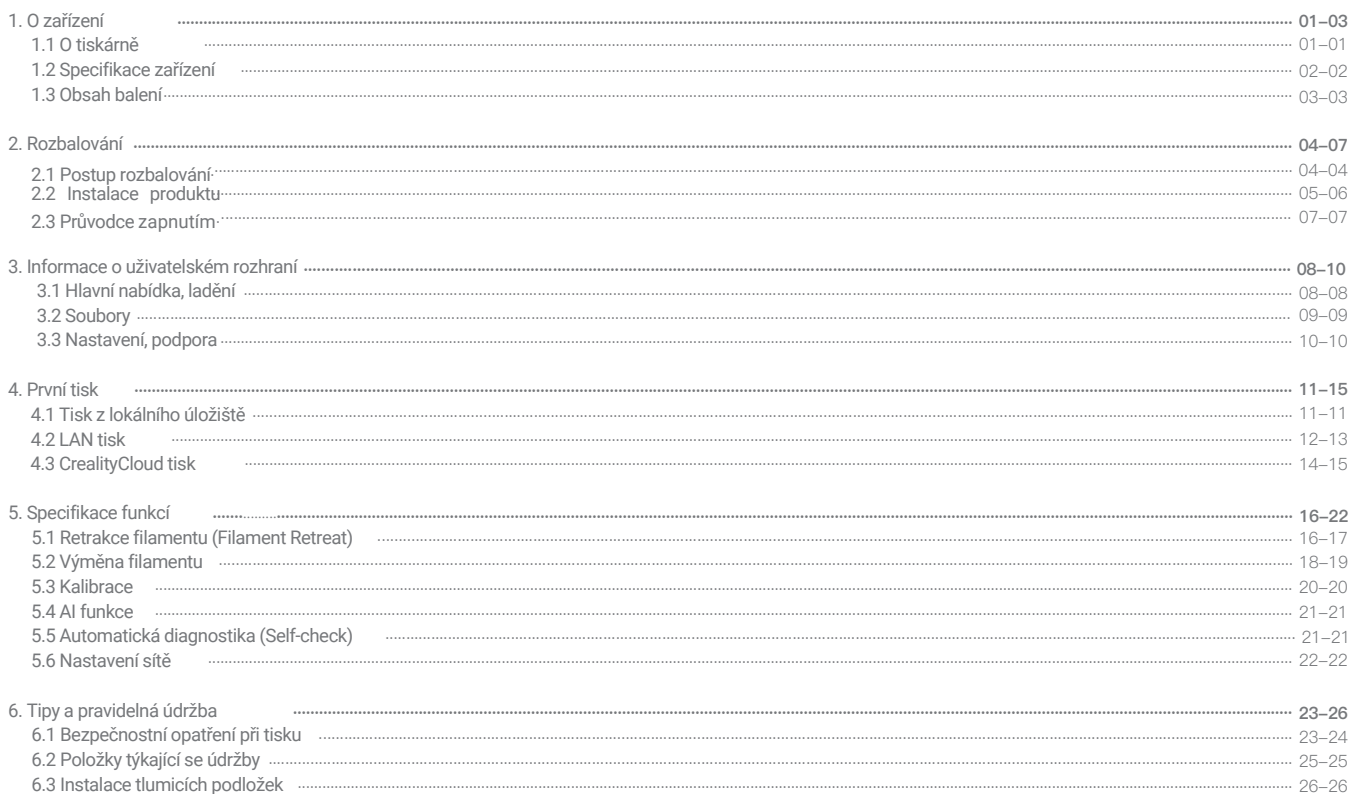

## 1. O zařízení

#### 1.1 O tiskárně

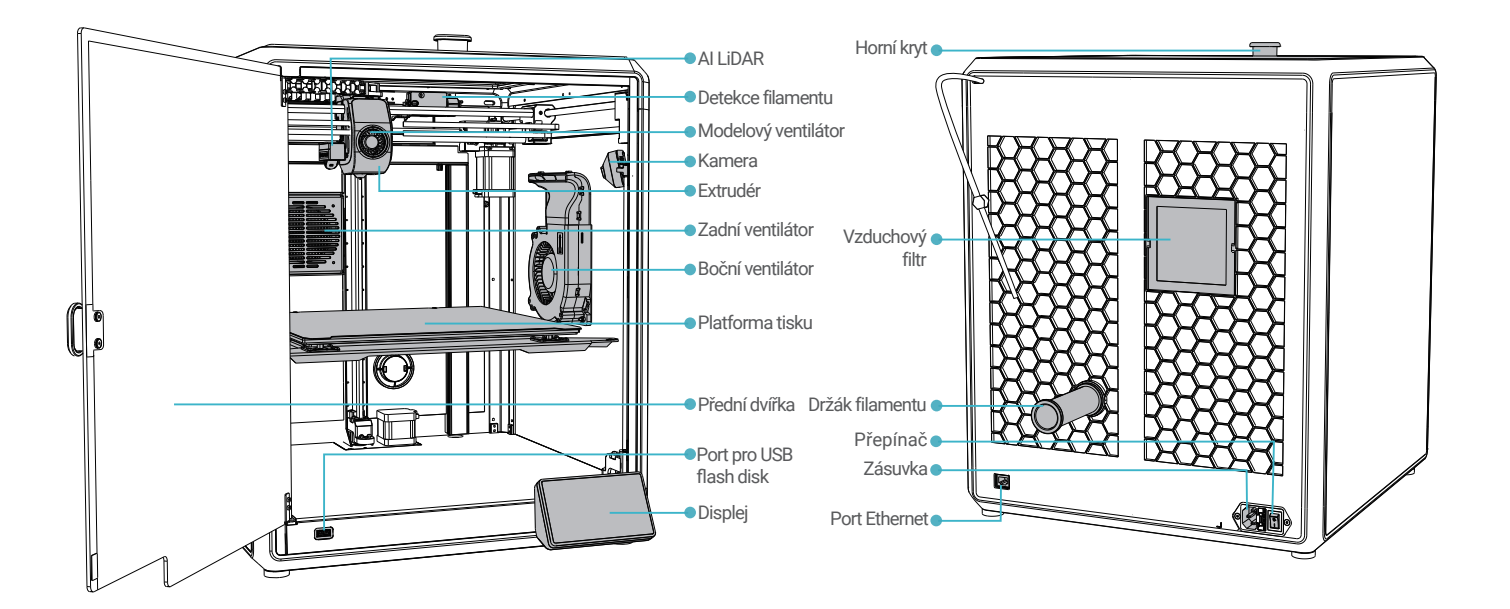

# **1.** O zařízení

## 1.2 Specifikace zařízení

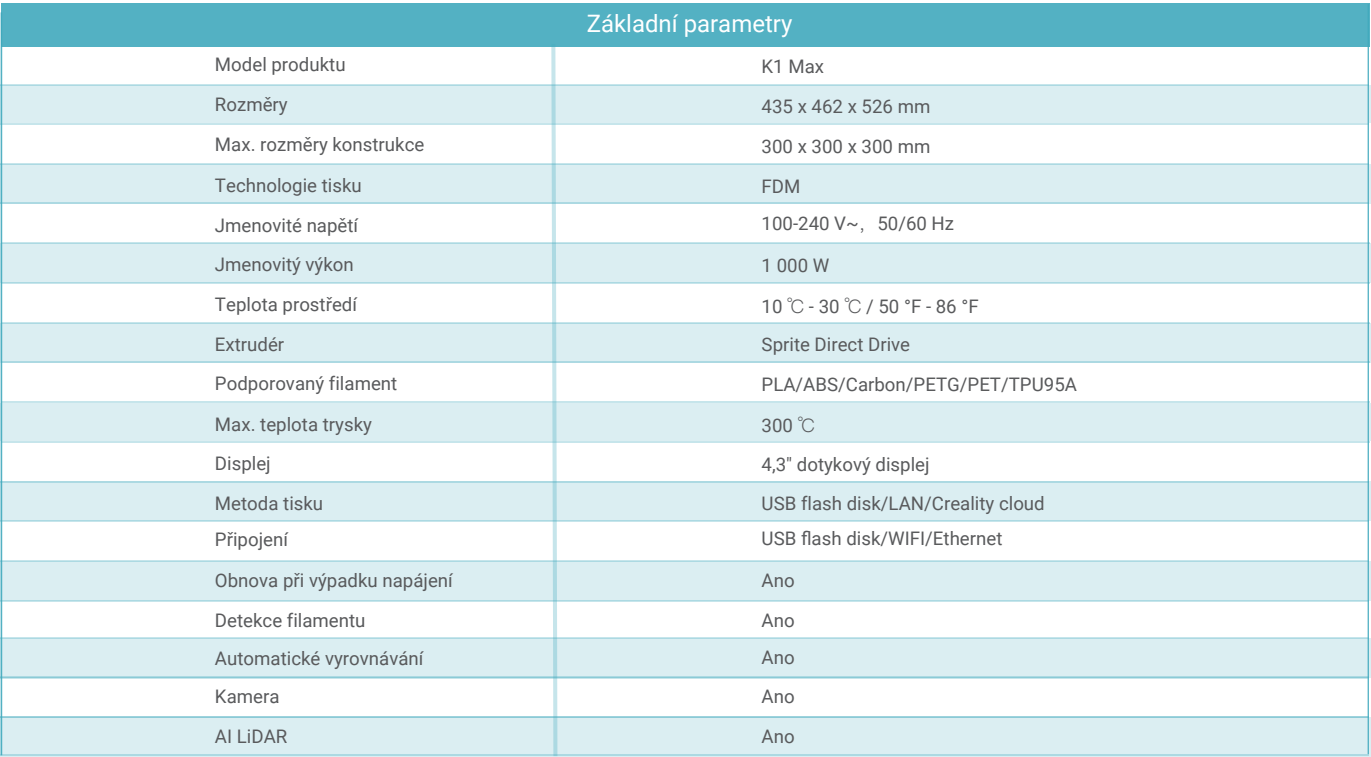

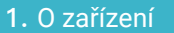

#### 1.3 Obsah balení

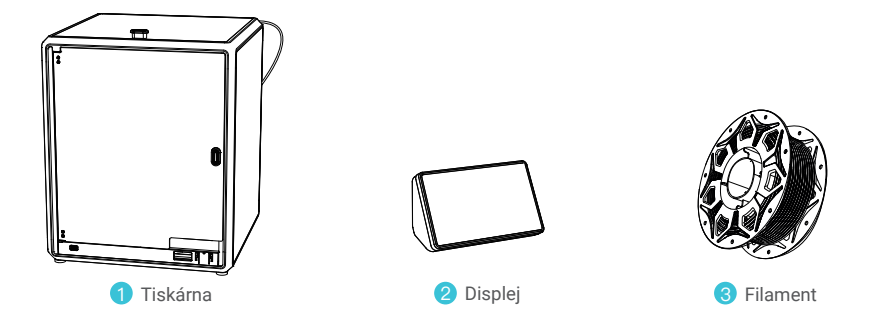

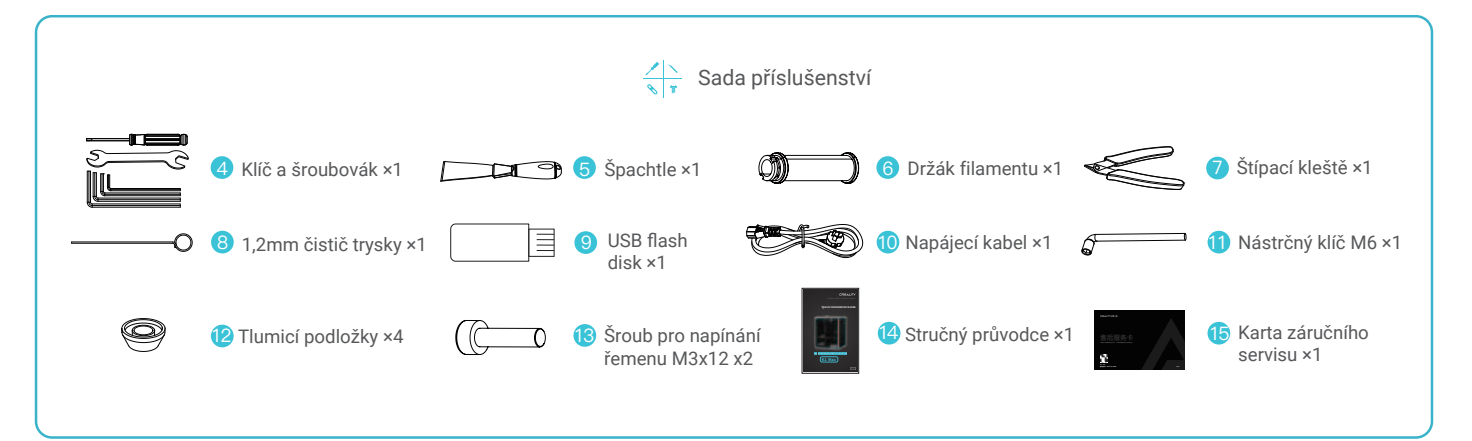

\* Tip: výše uvedené příslušenství je pouze orientační. Podívejte se prosím na skutečné příslušenství!

#### 2.1 Postup rozbalování

Vyjměte balicí vatu a nářadí v pořadí zobrazeném na obrázku.

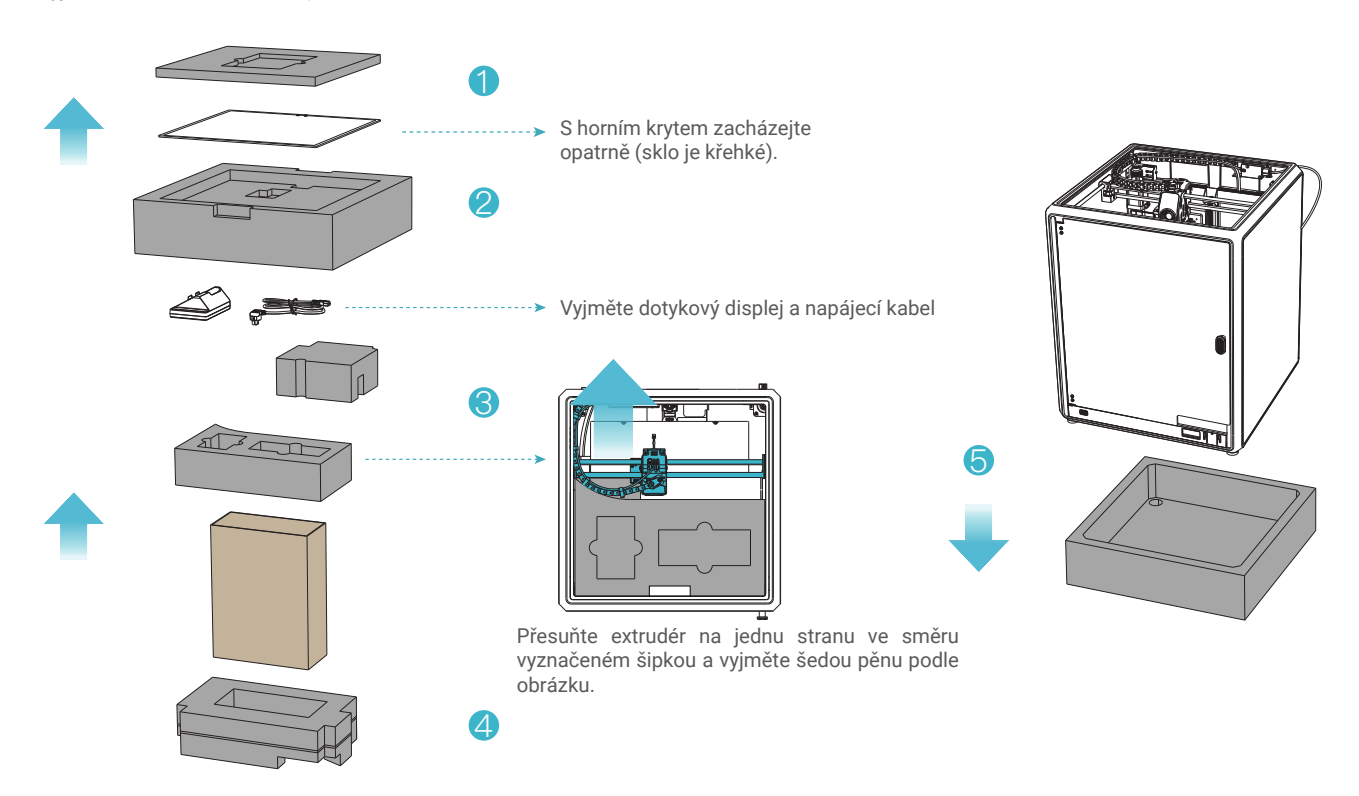

#### 2.2 Instalace produktu

① Nainstalujte madlo na přední dvířka podle obrázku.

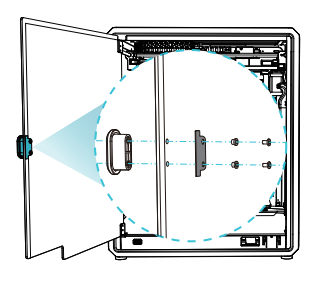

② Připojte dotykový displej k plochému kabelu vytaženému ze základny podle obrázku A. Poté zacvakněte dotykový displej do slotu v základní desce, jak je znázorněno na obrázku B. (Směr musí odpovídat znázornění na obrázku, jinak by mohlo dojít k poškození rozhraní displeje.)

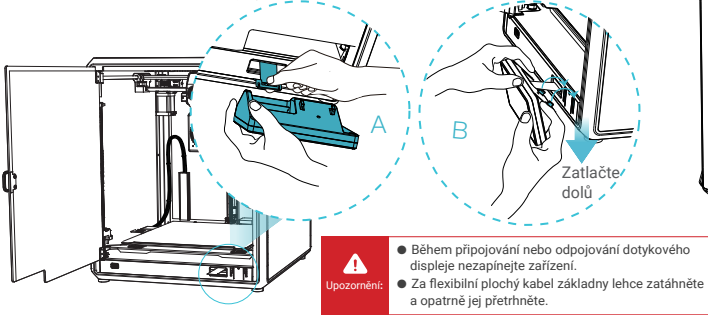

③ A: Připojení a zapnutí. B: Nainstalujte válec na materiál.

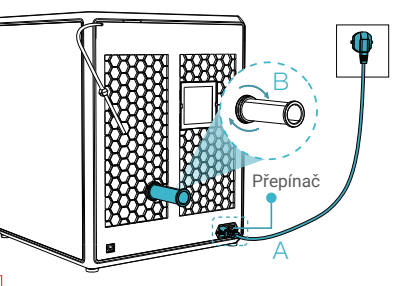

④ Vložte filamenty. (Vložte filamenty do nejhlubší části teflonové trubice, dokud s nimi nebude možné

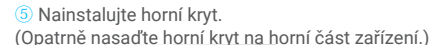

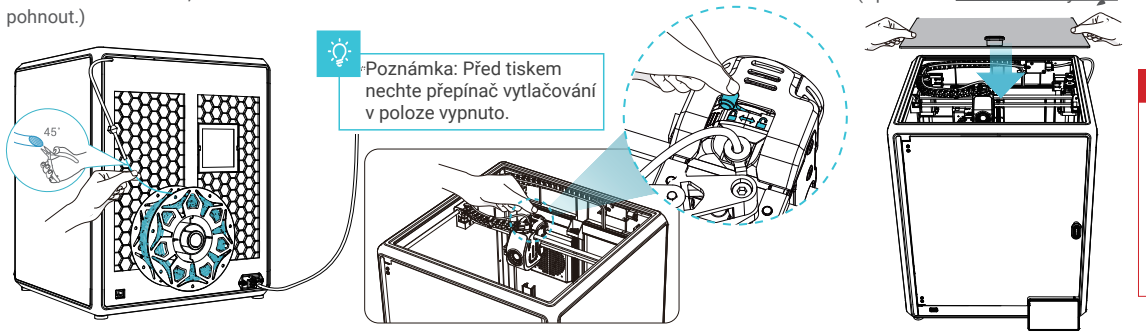

#### Upozornění:

1. Při tisku s nízkoteplotními filamenty, jako jsou například PLA a flexibilní filamenty, sundejte průhledný horní kryt, pokud teplota v místnosti přesáhne 30 °C. 2. Při tisku s filamenty s vysokým bodem tání, jako jsou například non-PLA a neflexibilní filamenty, dbejte na to, abyste zachovali teplotu ve formovací komoře s uzavřeným průhledným horním krytem, aby nedošlo k prasknutí formy.

#### 2.2 Instalace produktu

⑥ Vyberte jazyk a klikněte na "Next" ("Další"), odstraňte tři šrouby a, b a c podle polohy označené žlutou šipkou. Na displeji klikněte na "OK".

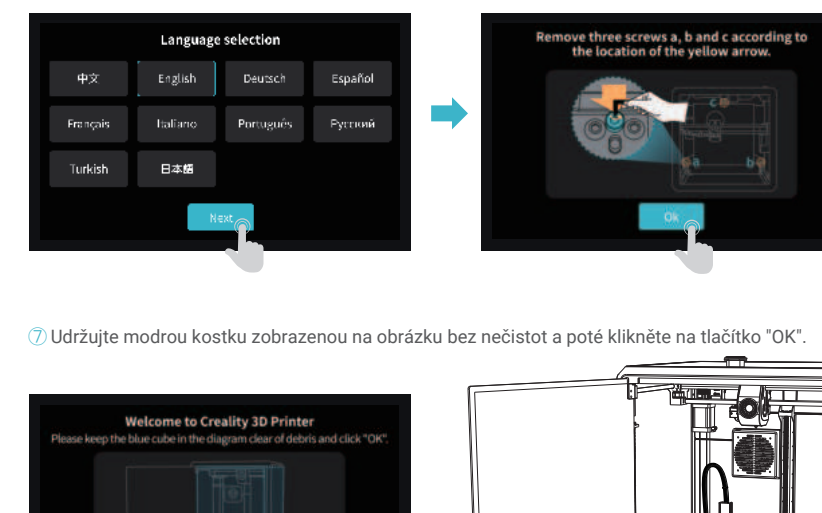

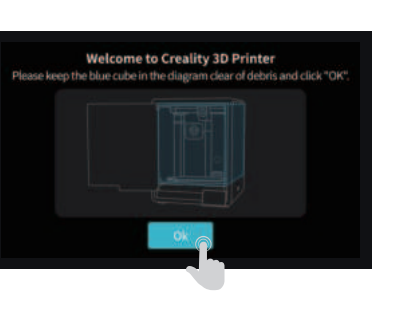

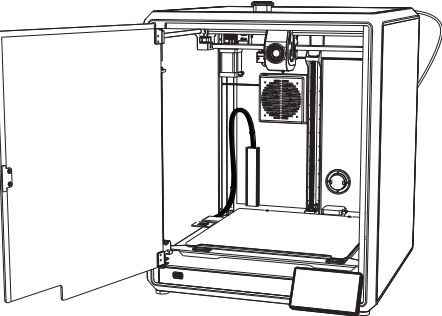

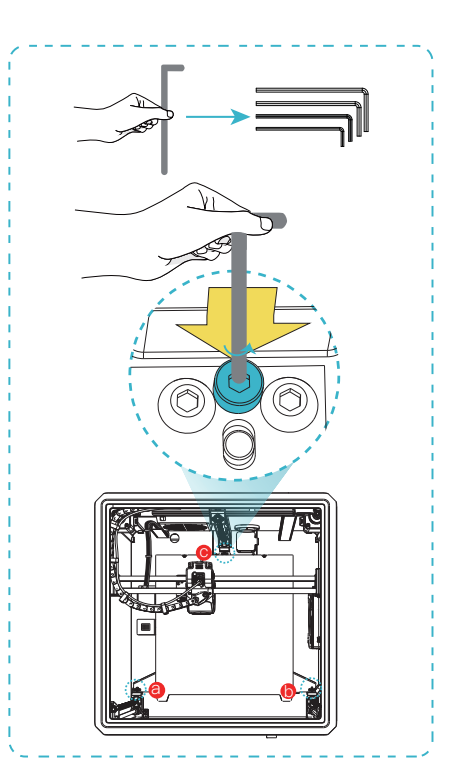

#### 2.3 Průvodce zapnutím

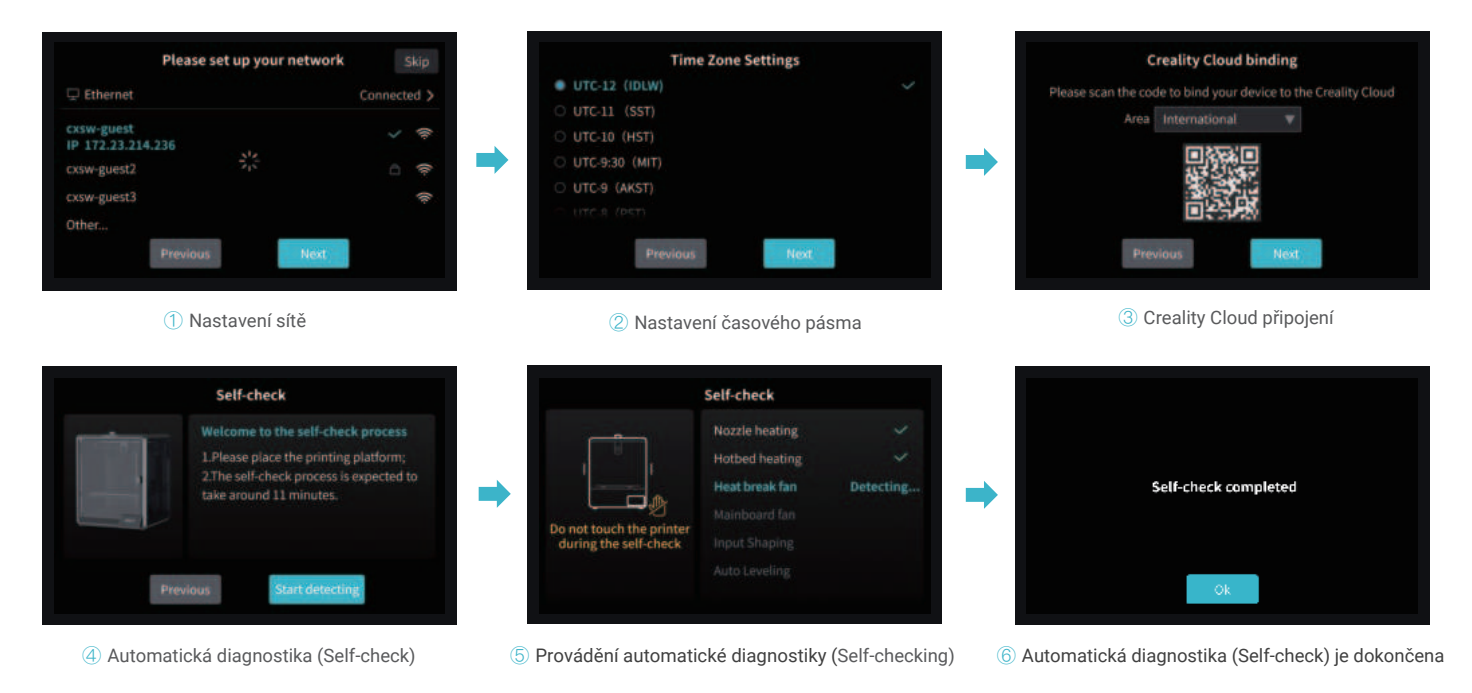

Poznámka: Aktuální rozhraní je pouze referenční. Vzhledem k průběžné modernizaci funkcí se prosím řiďte nejnovějším uživatelským rozhraním firmwaru zveřejněným na oficiálních internetových stránkách.

#### **3.** Informace o uživatelském rozhraní

#### 3.1 Hlavní nabídka, ladění

Hlavní nabídka

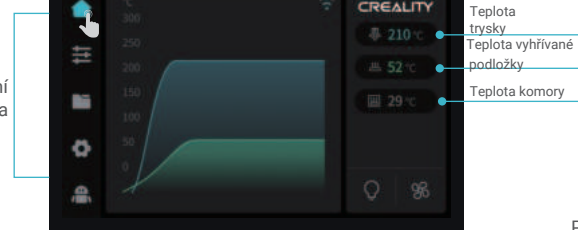

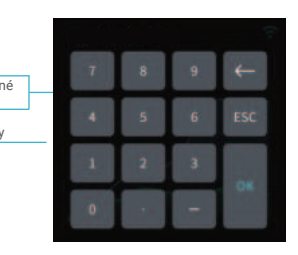

Parametry je možné nastavit manuálně

Ladění

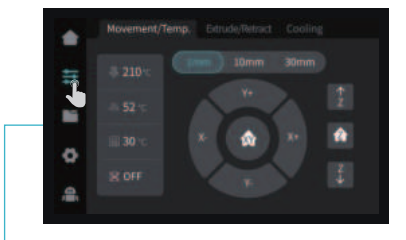

 $\rightarrow$ 

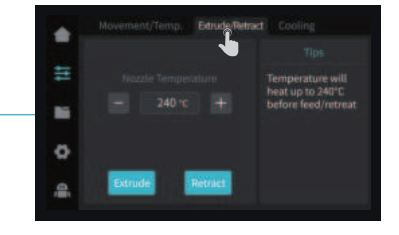

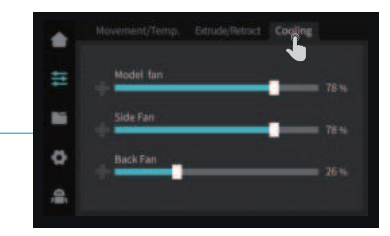

Rozhraní tisku

्र्रे<br>इ

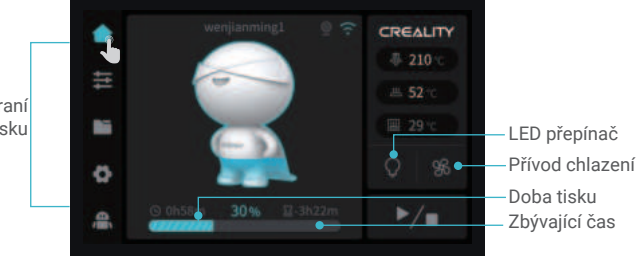

Poznámka: Aktuální rozhraní je pouze referenční. Vzhledem k průběžné modernizaci funkcí se prosím řiďte nejnovějším uživatelským rozhraním firmwaru zveřejněným na oficiálních internetových stránkách.

CREALITY

08

#### 3.2 Soubor

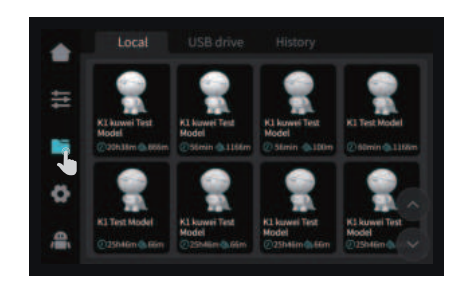

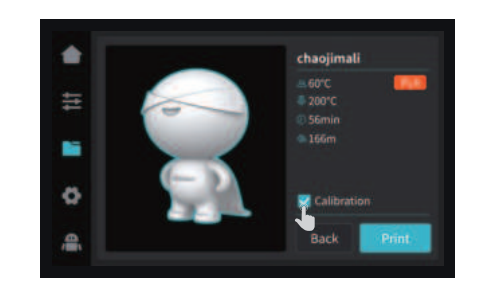

② Tisk

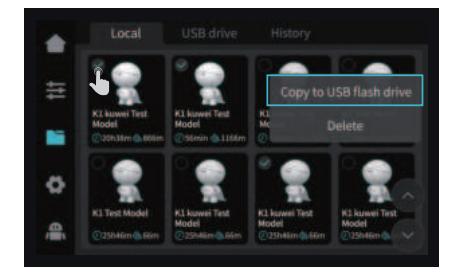

① Soubor z lokálního úložiště ③ Stisknutím a podržením tlačítka na modelu provedete vícenásobný výběr a zkopírujete jej na USB flash drive.

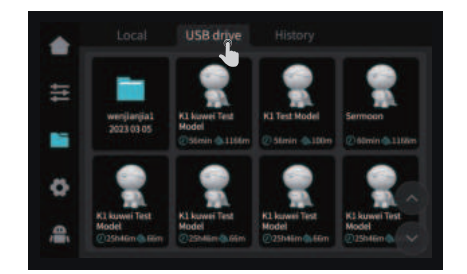

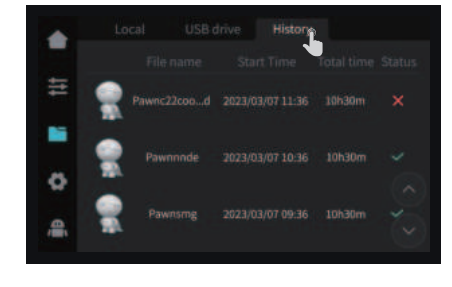

Poznámka: Aktuální rozhraní je pouze referenční. Vzhledem k průběžné modernizaci funkcí se prosím řiďte nejnovějším uživatelským rozhraním firmwaru zveřejněným na oficiálních internetových stránkách.

④ S oubor USB flash drive ⑤ Historie

#### 3.3 Nastavení, podpora

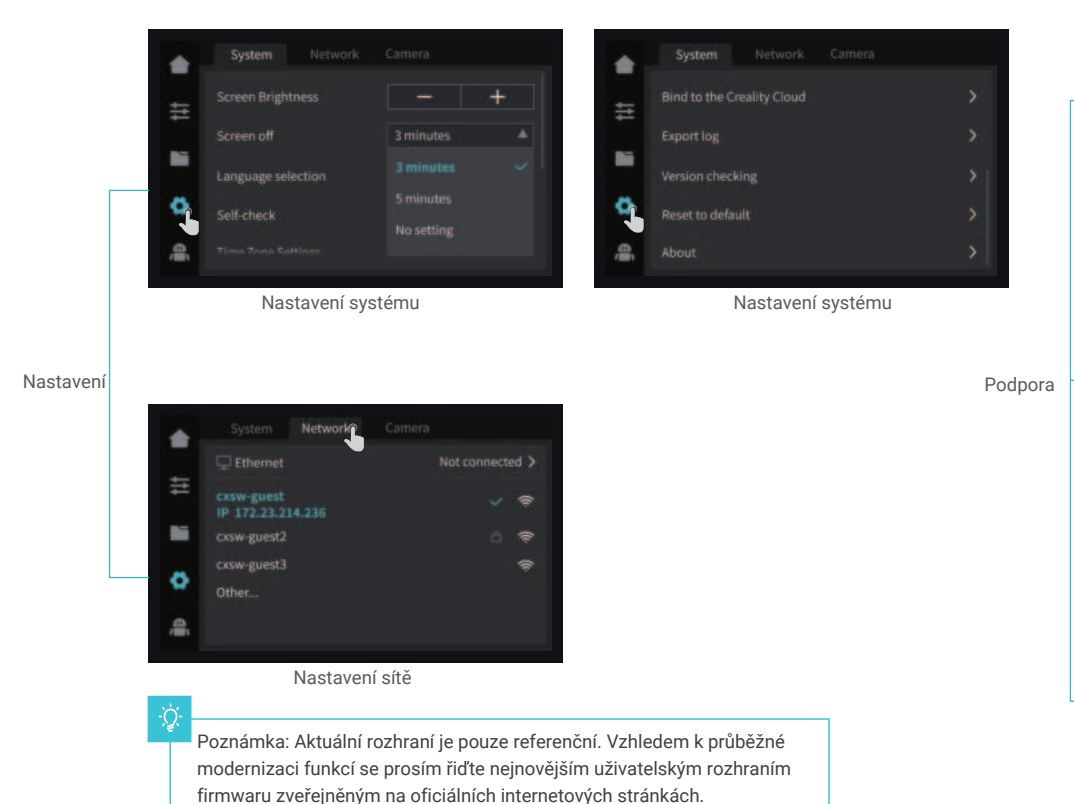

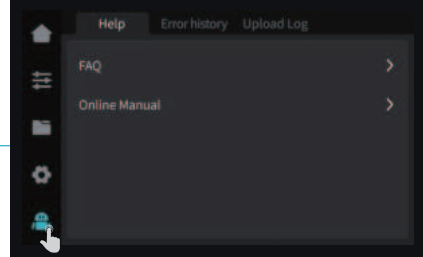

Nápověda

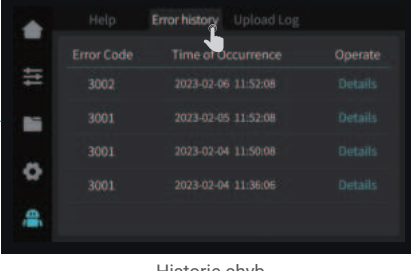

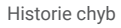

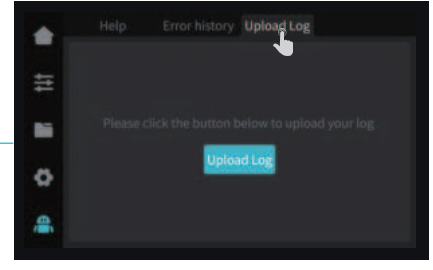

Nahrát záznam

#### **4.1** Tisk z lokálního úložiště

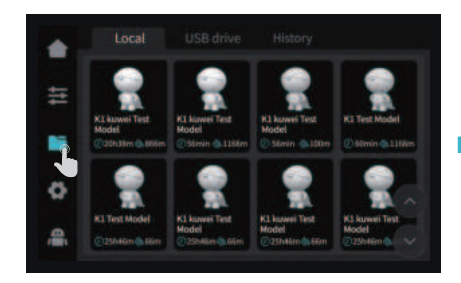

① Tisk modelu z lokálního úložiště ② Vyberte možnost tisk ③ Probíhání tisku

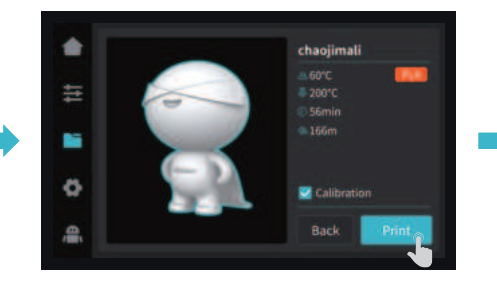

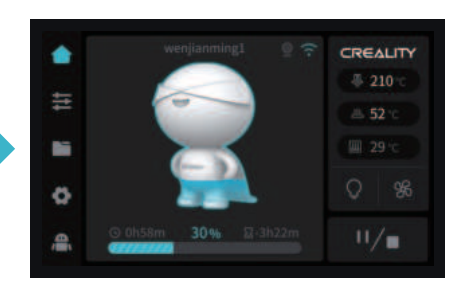

Poznámka: Aktuální rozhraní je pouze referenční. Vzhledem k průběžné modernizaci funkcí se prosím řiďte nejnovějším uživatelským rozhraním firmwaru zveřejněným na oficiálních internetových stránkách.

Poznámka: Před zahájením tisku nechte přepínač vytlačování v poloze vypnuto.

#### 4.2 LAN tisk

#### Creality Print

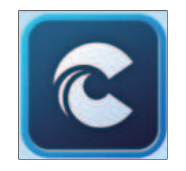

#### ① Ke stažení na www.crealitycloud.com nebo si software stáhněte na USB flash drive a nainstalujte jej.

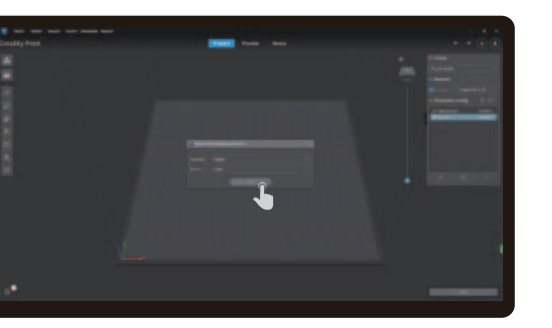

② Zvolte jazyk a oblast ③ Zvolte tiskárnu

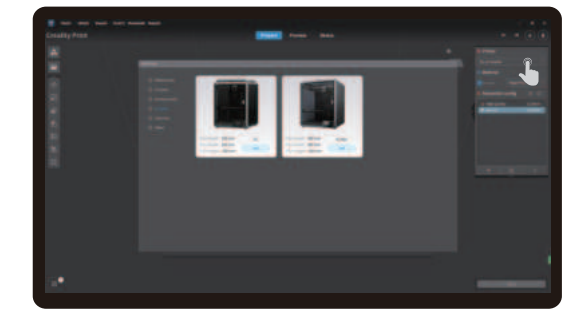

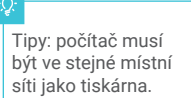

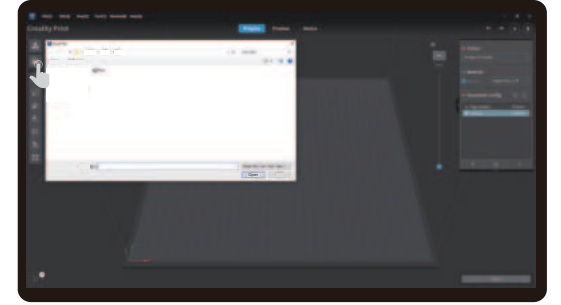

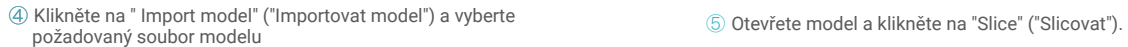

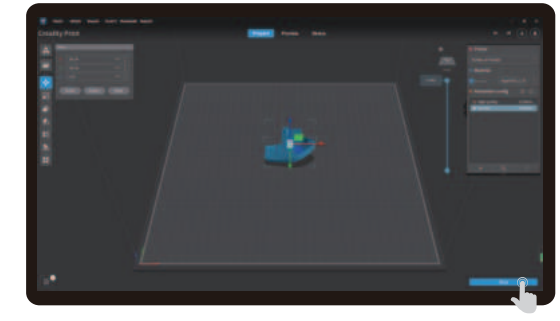

Poznámka: Aktuální rozhraní je pouze referenční. Vzhledem k průběžné modernizaci funkcí se prosím řiďte nejnovějším uživatelským rozhraním firmwaru zveřejněným na oficiálních internetových stránkách.

### 4.2 LAN tisk

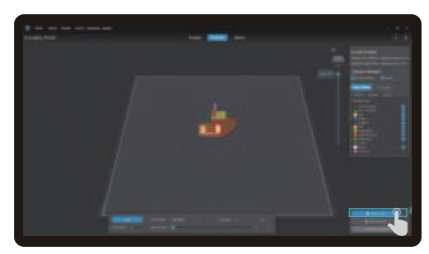

⑥ Výběr LAN tisku

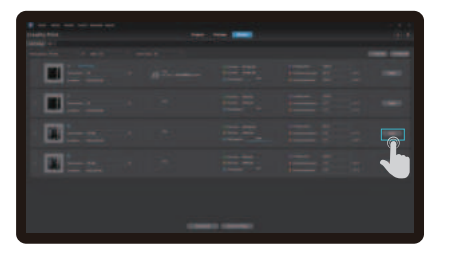

**⑧ Seznam zařízení** 

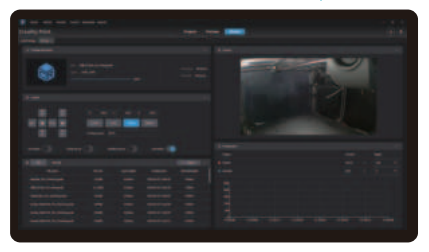

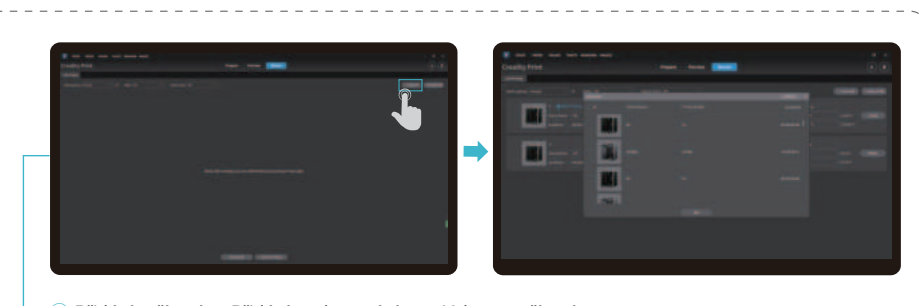

 $\rightarrow$ 

⑦ Přidání zařízení: a. Přidání naskenováním → Vyberte zařízení

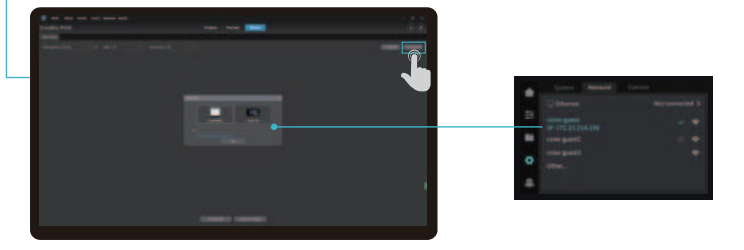

⑦ Přidání zařízení: b. Přidejte zařízení manuálním zadáním IP adresy

⑨ Podrobnosti o zařízení

## 4.3 CrealityCloud tisk

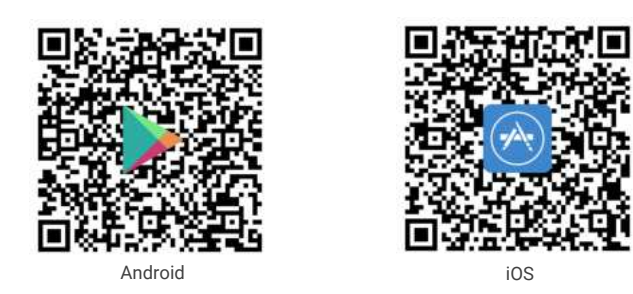

 $\rightarrow$ 

1. Naskenujte QR kód a stáhněte si aplikaci

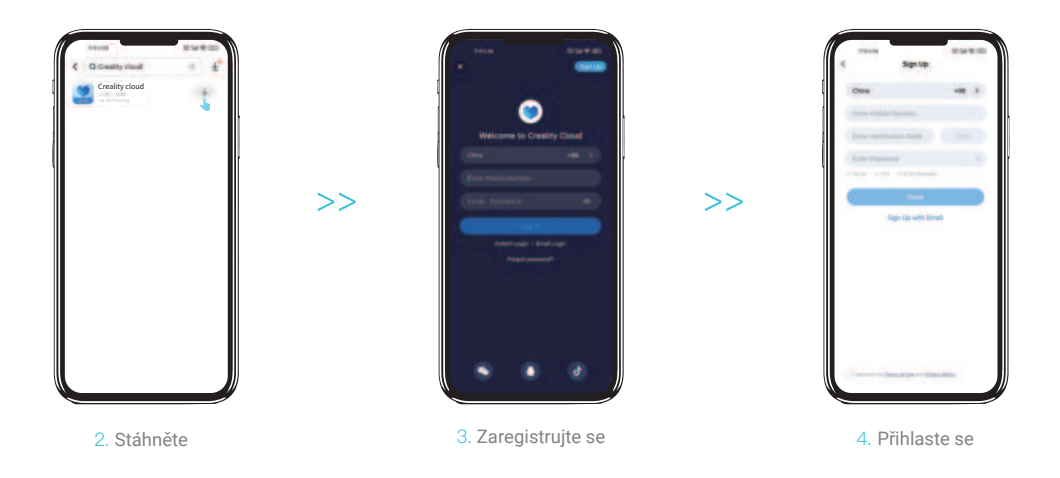

## 4.3 CrealityCloud tisk

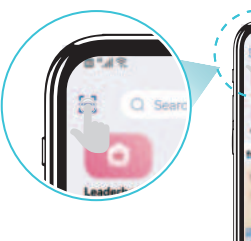

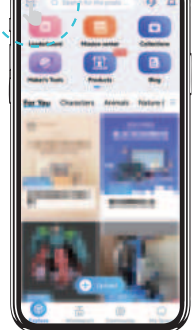

5. Přidejte nové zařízení

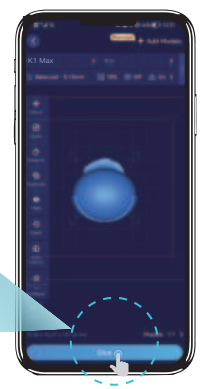

8. Slice (Slicovat)

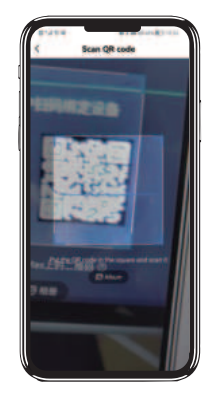

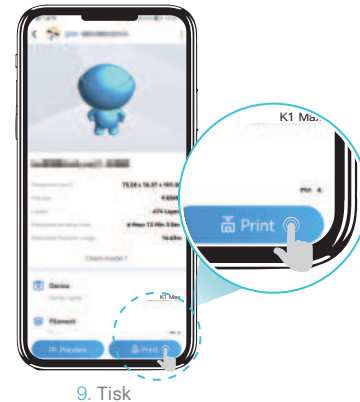

15

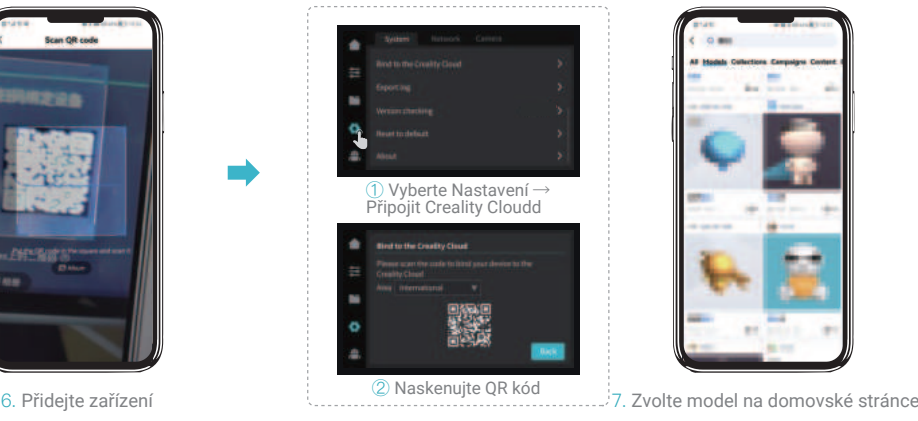

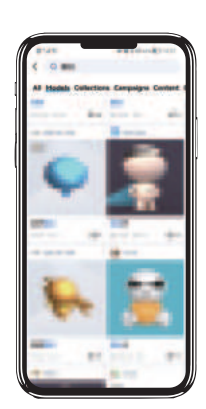

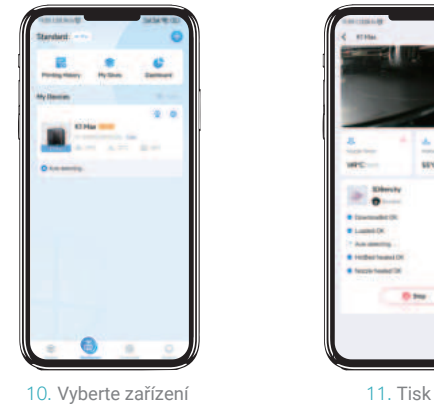

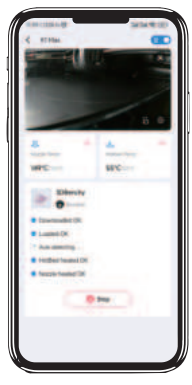

#### 5.1 Retrakce filamentu (Filament Retreat)

Metoda 1:

① Na displeji zadejte požadovanou teplotu trysky a počkejte, až se zahřeje na cílovou teplotu.

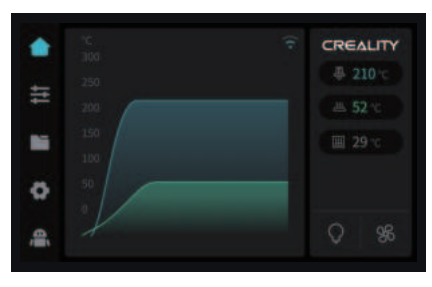

② Odjistěte spínač vytlačování. ③ Vyjměte filament z extrudéru. ④ Odstraňte PTFE trubičku z horní části extrudéru.

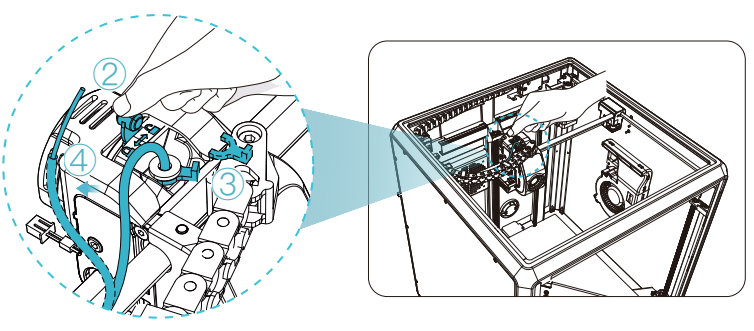

5Ÿ.

⑤ Vyjměte filament z vnější části tiskárny.

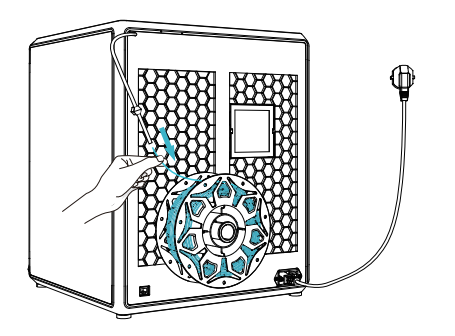

Poznámka: Aktuální rozhraní je pouze referenční. Vzhledem k průběžné modernizaci funkcí se prosím řiďte nejnovějším uživatelským rozhraním firmwaru zveřejněným na oficiálních internetových stránkách.

#### 5.1 Retrakce filamentu (Filament Retreat)

Metoda 2:

① Klikněte na "Retract" ("Retrahovat").

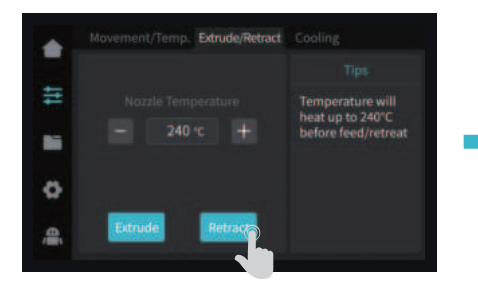

② Počkejte, až se na displeji zobrazí

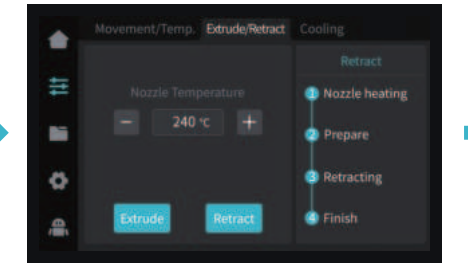

3 Vyjměte filament z vnější části tiskárny.

 $\rightarrow$ 

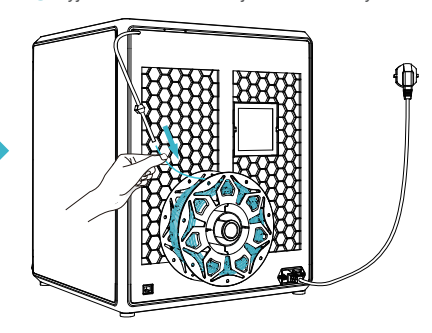

<u>.)</u><br>پ

Poznámka: Aktuální rozhraní je pouze referenční. Vzhledem k průběžné modernizaci funkcí se prosím řiďte nejnovějším uživatelským rozhraním firmwaru zveřejněným na oficiálních internetových stránkách.

#### 5.2 Výměna filamentu

Spusťte senzor docházení filamentu, klikněte na tlačítko "refill" ("doplnit").

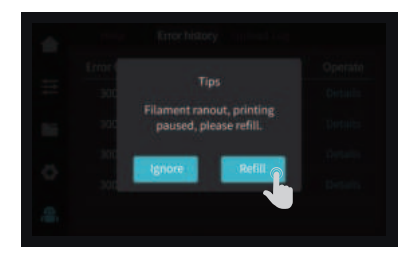

 Vraťte se do rozhraní tisku a nechte znovu zahřát trysku na požadovanou vytlačovací teplotu.

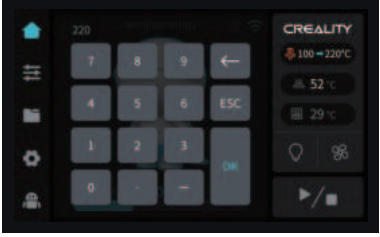

- Odjistěte spínač vytlačování.
- Odstraňte PTFE trubičku z horní části extrudéru.

 $\mathcal{Y}$ 

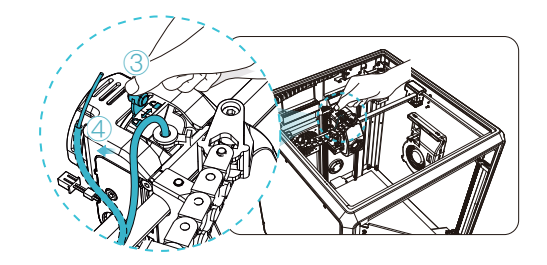

Z PTFE trubičky zcela vyjměte filament. ⑥ Vložte filament z vnější strany, dokud se neobjeví druhý konec PTFE trubičky.

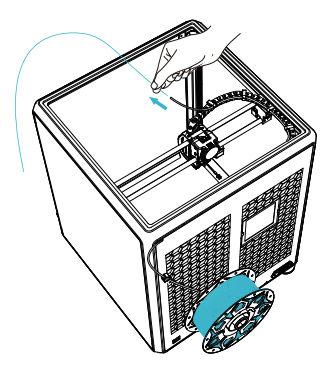

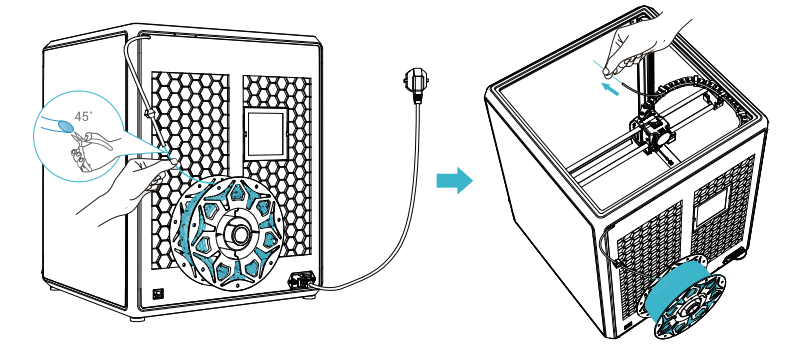

## 5.2 Výměna filamentu

Vkládejte filament směrem shora, dokud z trysky nebude část filamentu vyčnívat.

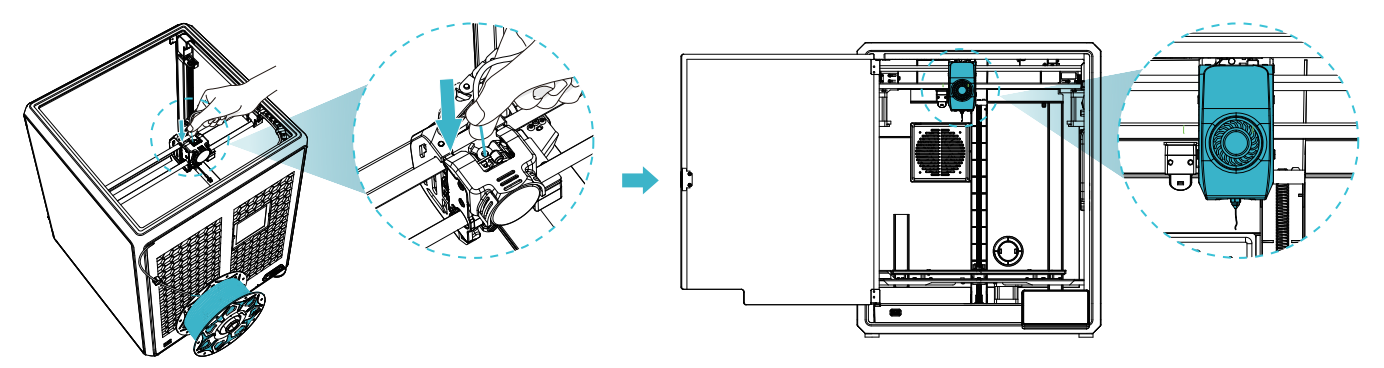

Zajistěte spínač vytlačování. ⑨ Vraťte PTFE trubičku do původní polohy. ⑩ Pokračujte v tisku.

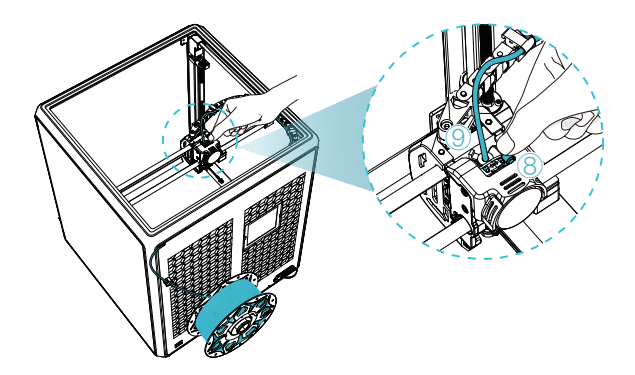

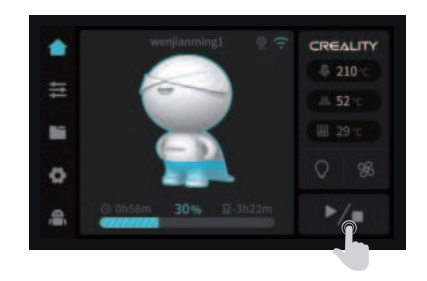

#### **5.3** Kalibrace

Pokud zvolíte možnost Kalibrace, tiskárna se před zahájením tisku modelu vyrovná.

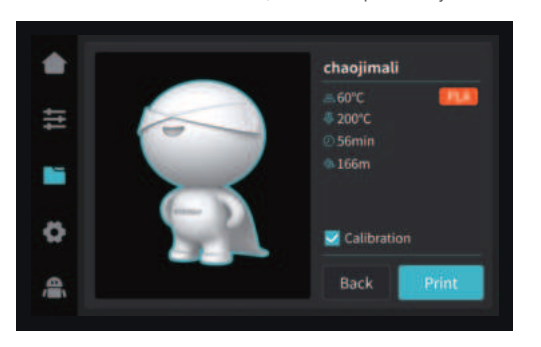

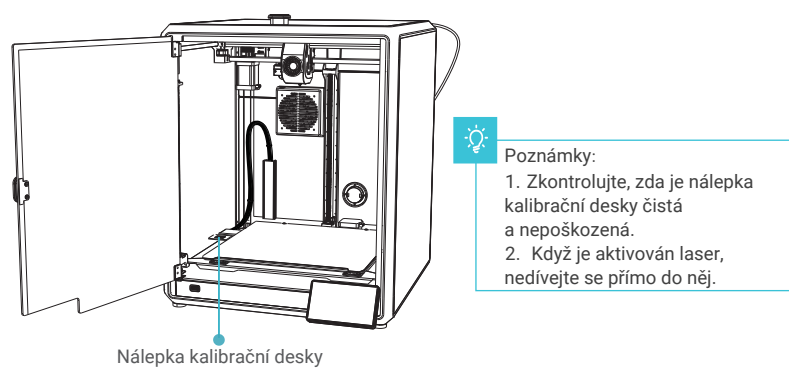

YY.

#### Detekce tisku první vrstvy:

Pomocí AI Lidar a algoritmu pro detekci tisku první vrstvy zkontrolujte první vrstvu modelu určeného k tisku a nahlaste do systému jakýkoliv zjištěný problém s kvalitou první vrstvy, abyste předešli selhání tisku v důsledku problémů s tiskem první vrstvy a zabránili tak plýtvání spoustou času a materiálu.

#### AI LiDAR:

① Skládá se z laseru a senzoru. Laser slouží k detekci povrchu měřeného objektu;

② Senzor se používá k zaznamenávání změn a generování bodových dat z cloudu pro řídicí systém, který je vyvolává a zpracovává;

③ Je k dispozici pro detekci tisku první vrstvy.

#### 5.4 AI funkce

① Když je zapnuta AI detekce, kamera v komoře bude sledovat proces tisku. Pokud se během tisku objeví nějaká závada, zobrazí se upozorňující dialogové okno. ② Když zaškrtnete možnost Push Pause Printing (Vynucené pozastavení tisku), tisk se pozastaví, pokud se vyskytne nějaká tisková vada.

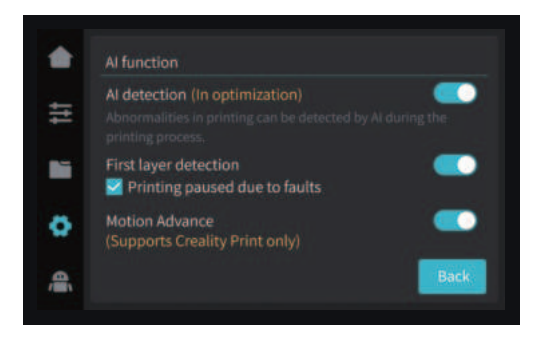

## 5.5 Automatická diagnostika (Self-check)

Self-check Select All Input Shaping 生  $\Box$  Auto Leveling **N** ö **Back Start detecting** 合

Motion advance: Motion advance se využívá ke zlepšení kvality tisku kompenzací zpoždění mechanické odezvy systému při změnách směru tisku. Předvídáním pohybu vytlačovacího zařízení tiskárny zajišťuje motion advance přesné zarovnání vytlačování do zamýšlené dráhy, což snižuje výskyt nedokonalostí, jako jsou například kapky nebo mezery ve vytištěném modelu. Tato funkce upravuje rychlost vytlačování na základě pohybu tiskárny, což vede k zajištění hladších a přesnějších výtisků.

Pokud se po zahájení tisku na plošině nacházejí cizí předměty nebo není odstraněn předchozí vytištěný model, tiskárna pozastaví tisk a vydá upozornění. (Aby nedošlo k poškození extrudéru) Po vypnutí funkce detekce první vrstvy se během kalibrace nebude tato funkce provádět.

Poznámka**:** Pokud je detekce jakékoli poruchy účinná jak pro detekci AI, tak pro detekci první vrstvy, stiskněte tlačítko Push Pause Printing (Vynucené pozastavené tisku).

#### Input Shaping:

Zvlnění označuje nerovnosti na povrchu modelu, které mohou být způsobeny rezonancí stroje nebo působením vnějších sil během procesu tisku. K řešení tohoto problému se používá vstupní senzor tvarování, který aktivně získává rezonanční frekvenci 3D tiskárny, a ke korekci tohoto stavu se používá algoritmus, aby se dosáhlo účelu eliminace otřepů modelu. Použitím Input Shaping lze účinně potlačit vibrace stroje a zlepšit tak kvalitu tisku modelu a dosáhnout hladkého povrchu modelu.

#### **5.6** Nastavení sítě

#### 5.6.1 Kabelové připojení

Když je tiskárna připojena k síťovému kabelu, můžete kliknutím na Settings (Nastavení) → Local Network (Místní síť) na displeji zkontrolovat, zda je připojena.

 $\rightarrow$ 

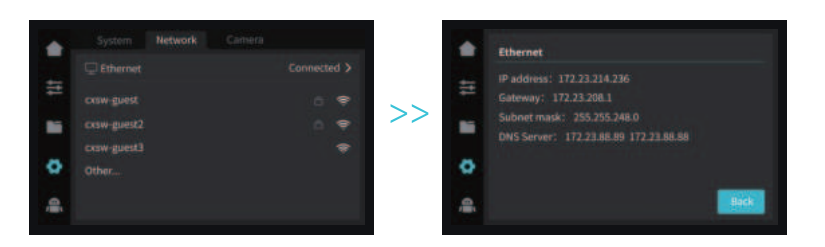

#### 5.6.2 WiFi připojení

Na displeji klikněte na Settings (Nastavení) → Network (Síť) → Connect WiFi (Připojit WiFi), vyberte příslušnou WiFi, zadejte heslo a dokončete připojení k bezdrátové síti. (podporuje pouze 2,4GHz pásmo).

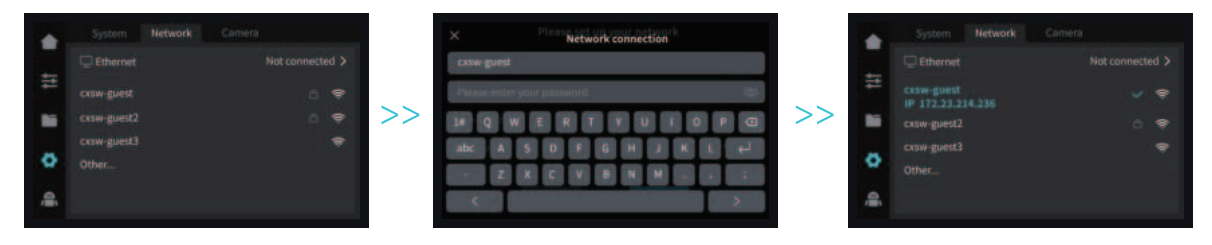

#### **6.1** Bezpečnostní opatření při tisku

6.1.1 Promazávání a údržba

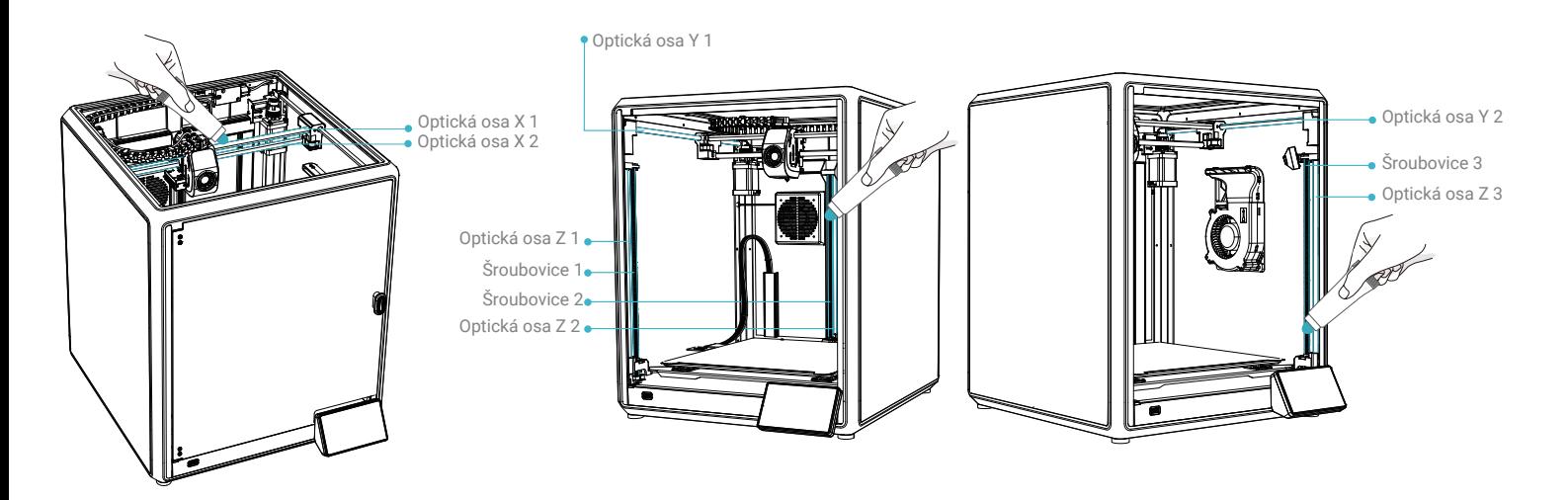

SS)

Pravidelná údržba po 300 hodinách provozu: V rámci údržby pravidelně promazávejte modrou oblast zobrazenou na obrázku olejem. Mazivo naneste pouze na střední část, poté se automaticky a rovnoměrně rozetře pohybem. (Uživatelé si mohou mazivo pro údržbu stroje zakoupit sami.)

#### 6.1 Bezpečnostní opatření při tisku

6.1.2 Používání a údržba flexibilní platformy

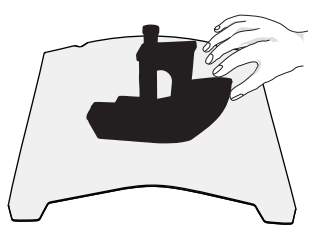

① Spolu s flexibilní platformou po vychladnutí vytištěného modelu vyjměte ze zařízení a částečně nahněte platformu, abyste mohli model od platformy oddělit (platforma se nesmí příliš nahýbat, aby nedošlo k její deformaci a následné nepoužitelnosti).

6.1.3 Čištění nečistot ve vnitřním prostoru zařízení

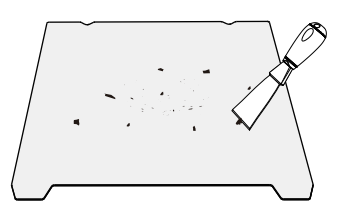

② Zbytky filamentů z platformy je možné odstranit špachtlí. Při používání buďte opatrní a dbejte na dodržování bezpečnostních opatření.

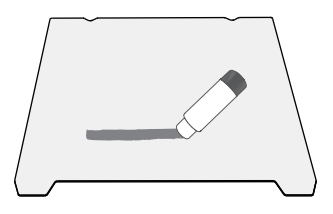

③ Pokud není první vrstva modelu přilepená, doporučujeme rovnoměrně nanést tyčinkové lepidlo na povrch platformy. Zbytky tuhého lepidla, které zůstaly po tisku, je možné odstranit čistou vodou.

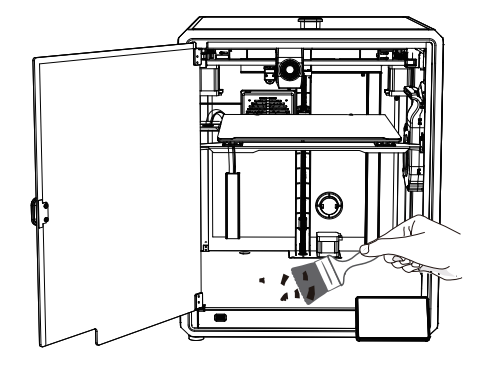

Připomenutí: Pokud doba tisku zařízení přesáhne 300 hodin nebo pokud byla vyměněna platforma tisku nebo trysky, může dojít ke změně vzdálenosti mezi platformou a tryskami, což může způsobit, že první vrstva modelu nemusí pevně přilnout, což vede k selhání tisku. Provádějte pravidelnou kalibraci platformy.

Připomenutí: Protože se platforma tisku rychle opotřebovává, doporučujeme ji pravidelně vyměňovat, aby bylo zajištěno přilnutí první vrstvy modelu.

24

V případě, že se vyskytne některý z uvedených problémů a nepodaří se jej odstranit:

① Navštivte prosím https://www.crealitycloud.com/product, klikněte na "Products" (Produkty), vyberte správný model a poté klikněte

na "Related" (Související), abyste si mohli prohlédnout pokyny k záručnímu servisu;

② nebo kontaktujte náš záruční servis prostřednictvím vyplnění formuláře na internetové stráce https://reklamace.beryko.cz/.

#### 6.2 Položky týkající se údržby

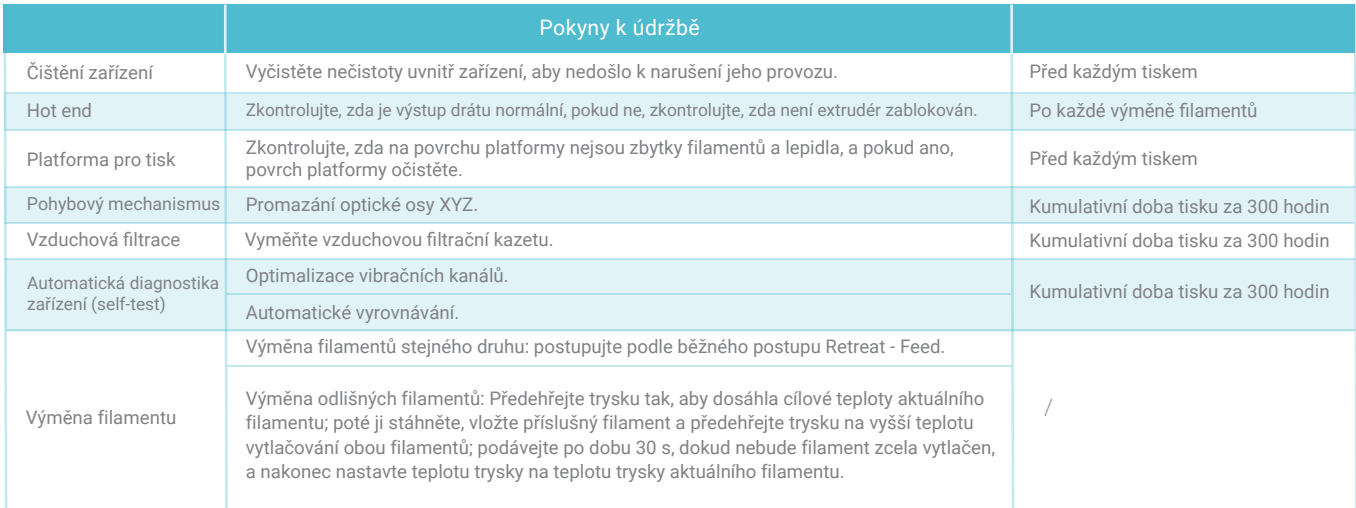

->>`

#### 6.3 Instalace tlumicích podložek

Tlumicí podložky mohou zlepšit stabilitu tiskárny během tisku. Specifický způsob instalace je uveden na obrázku níže:

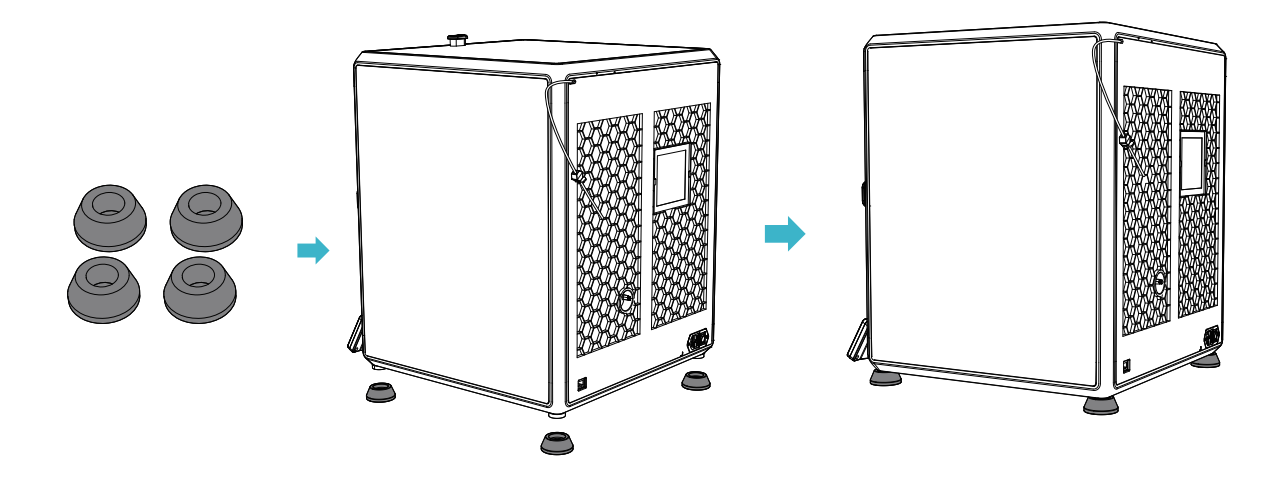

 $\mathcal{Y}$ 

#### **Upozornění FCC:**

Jakékoliv změny nebo úpravy, které nejsou výslovně schváleny stranou odpovědnou za shodu, mohou vést ke ztrátě oprávnění uživatele k používání zařízení.

Toto zařízení splňuje požadavky části 15 pravidel FCC. Provoz podléhá následujícím dvěma podmínkám: (1) Toto zařízení nesmí způsobovat škodlivé rušení a (2) toto zařízení musí akceptovat veškeré přijaté rušení, včetně rušení, které může způsobit nežádoucí provoz.

#### **DŮLEŽITÉ UPOZORNĚNÍ:**

Poznámka: Toto zařízení bylo testováno a vyhovuje limitům pro digitální zařízení třídy B podle části 15 pravidel FCC. Tyto limity jsou navrženy tak, aby poskytovaly přiměřenou ochranu proti škodlivému rušení v domácnostech. Toto zařízení generuje, využívá a může vyzařovat vysokofrekvenční energii, a pokud není instalováno a používáno v souladu s pokyny, může způsobit škodlivé rušení rádiových komunikací. Neexistuje však žádná záruka, že v konkrétní instalaci k rušení nedojde. Pokud toto zařízení způsobuje škodlivé rušení rozhlasového nebo televizního příjmu, což je možné zjistit zapnutím a vypnutím zařízení; doporučujeme uživateli, aby se pokusil rušení odstranit jedním nebo více z následujících opatření:

- Přesměrovat nebo přemístit přijímací anténu.

- Zvětšit vzdálenost mezi zařízením a přijímačem.
- Zapojit zařízení do zásuvky v jiném obvodu, než ke kterému je připojen přijímač.
- Poradit se s prodejcem nebo zkušeným rozhlasovým/televizním technikem.

#### **Prohlášení FCC o vystavení záření:**

Toto zařízení splňuje limity FCC pro vystavení záření stanovené pro nekontrolované prostředí.

Toto zařízení by mělo být instalováno a používáno v minimální vzdálenosti 20 cm mezi zářičem a vaším tělem.

Vzhledem k tomu, že je každý model jiný, může se skutečný výrobek lišit od obrázku. Podívejte se prosím na skutečný výrobek. Autorské právo na interpretaci náleží společnosti Shenzhen Creality 3D Technology Co., Ltd.

Dovozce: Beryko s.r.o. Pod Vinicemi 931/2, 301 00 Plzeň www.beryko.cz

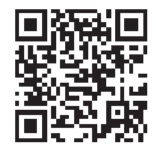

SHENZHEN CREALITY 3D TECHNOLOGY CO., LTD. Adresa:18th Floor, JinXiuHongDu Building, Meilong Road, Xinniu Community, Minzhi Street, Longhua District, Shenzhen City, China. Oficiální internetové stránky: www.creality.com Telefon:+86 755-8523 4565 E-mail: cs@creality.com

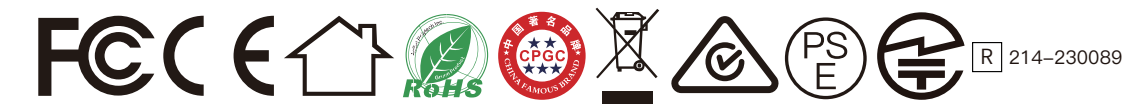